## **Changes to Shelves/Lists Changes to Shelves/Lists**

With the catalog change to Enterprise, the 'lists' feature we've grown With the catalog change to Enterprise, the 'lists' feature we've grown accustomed to in BiblioCommons will be different. accustomed to in BiblioCommons will be different.

**f ind.**

For cardholders, noticeable differences will be: For cardholders, noticeable differences will be: The Completed, In Progress and For Later shelves content have · The Completed, In Progress and For Later shelves content have migrated to Enterprise as "My Lists". migrated to Enterprise as "My Lists".

**share.**

**discover.**

discover.

ENRICHING LIVES SINCE 1989 BRAR

> All lists in Enterprise will be private; there will not be shared/public · All lists in Enterprise will be private; there will not be shared/public lists. Existing BiblioCommons shared lists have migrated to lists. Existing BiblioCommons shared lists have migrated to Enterprise as private lists under the creator's account. Enterprise as private lists under the creator's account.

Any tagging, reviews, stars or genre information that you added to · Any tagging, reviews, stars or genre information that you added to BiblioCommons did not migrate to Enterprise. BiblioCommons did not migrate to Enterprise.

Possible third party resources to maintain tags, reviews, etc.: Possible third party resources to maintain tags, reviews, etc.:

GoodReads - www.goodreads.com · GoodReads - www.goodreads.com

LibraryThing - www.librarything.com · LibraryThing - www.librarything.com

Shelfari - www.shelfari.com · Shelfari - www.shelfari.com

WeRead - weread.com · WeRead - weread.com

Libib - www.libib.com · Libib - www.libib.com

The Reading Room - www.thereadingroom.com · The Reading Room - www.thereadingroom.com

## **Hours of Operation Hours of Operation**

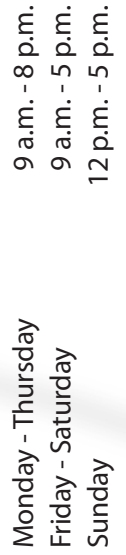

## **Phone Numbers Phone Numbers**

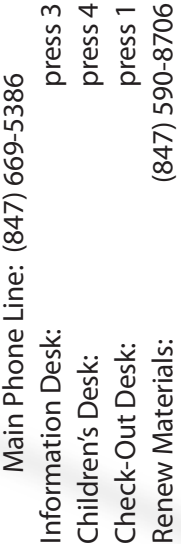

 $\sim$  $\overline{4}$  $\overline{\phantom{m}}$ 

> 11000 Ruth Road . Huntley, IL 60142 11000 Ruth Road • Huntley, IL 60142 Huntley Area Public Library **Huntley Area Public Library**

www.huntleylibrary.org

www.huntleylibrary.org

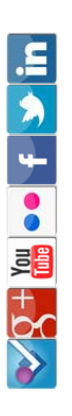

**OSSEDYDIS** Enterprise

#### discovery @ your **LIBRARY BRARY** VOL enterprise.huntleylibrary.org **enterprise.huntleylibrary.org**liscovery @ the future of he future of

What you share is up to you

# **LIBRARY** Huntley Area Public Library

#### **Find Materials Material Fi d M**

A search box is at the top of every page. You may select from Huntley, or all A search box is at the top of every page. You may select from Huntley, or all from the second drop down menu (Keyword, Title, Author, Subject, ISBN, Lexile member libraries, using the first drop down box. Choose the type of search member libraries, using the first drop down box. Choose the type of search from the second drop down menu (Keyword, Title, Author, Subject, ISBN, Lexile number and more.) number and more.)

- 1. Enter your search terms. 1. Enter your search terms.
	- 2. Click search. 2. Click search.
- 3. Search results appear in the middle of the screen. 3. Search results appear in the middle of the screen.

Narrow your search by format, interest level, availability, and other character-Narrow your search by format, interest level, availability, and other characteristics using the tools in the box on the left side of the search results. istics using the tools in the box on the left side of the search results.

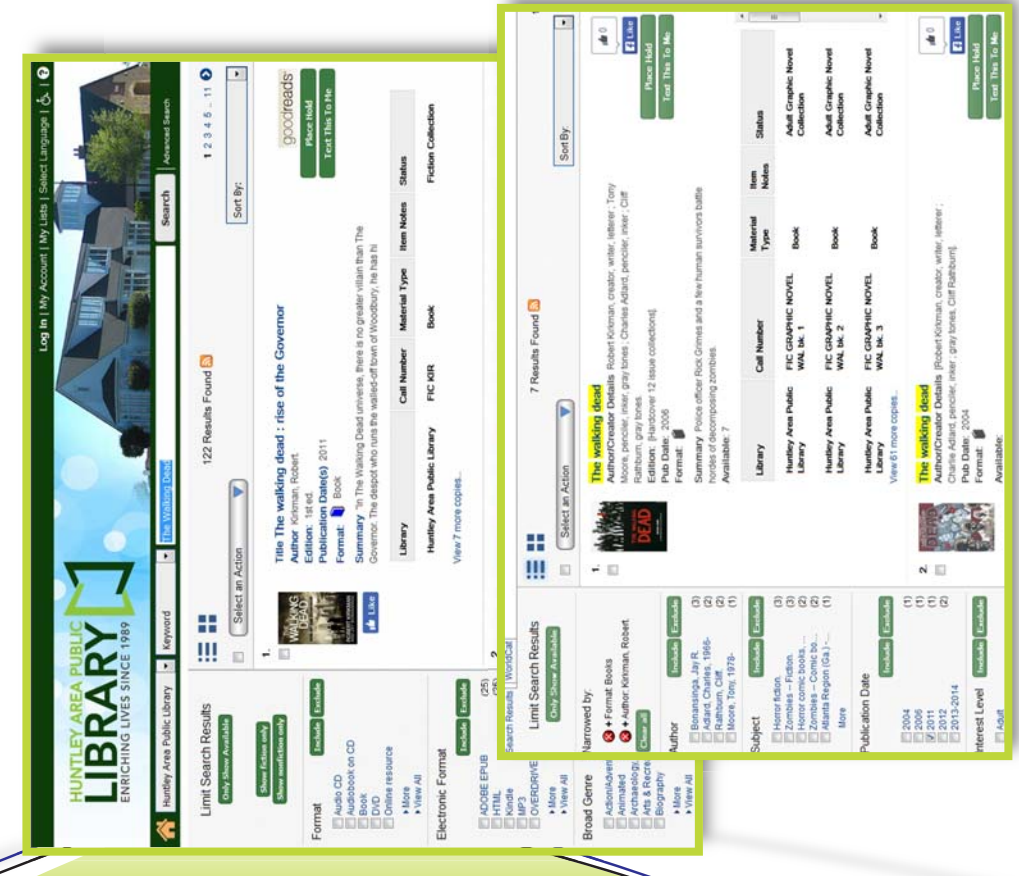

**Find what you are looking for**

## **My Account-Login My Account - Login**

please contact the library's Information Desk (847.669.5386 and press 3). After logging in, the library's catalog makes it easy to place holds, view checked out password will continue to work with Enterprise. If you never set a password, the default password is PATRON (all caps). For help resetting your password, password will continue to work with Enterprise. If you never set a password, the default password is PATRON (all caps). For help resetting your password, You'll need your library card number and password to log in. Your previous You'll need your library card number and password to log in. Your previous d ress 3).<br>checke tems, renew items and make lists. items, renew items and make lists.

#### **Renew Items Renew Items**

3. Select titles. 4. Click renew.

4. Click renew.

3. Select titles.

## **Place Holds Place Holds**

2. You may also send item information to 2. You may also send item information to 1. Select the "Place Hold" button 1. Select the "Place Hold" button next to the item record. next to the item record. I. Click on My Account tab. 1. Click on My Account tab. 2. Click on "Checkouts." 2. Click on "Checkouts."

yourself via text or like it on Facebook.

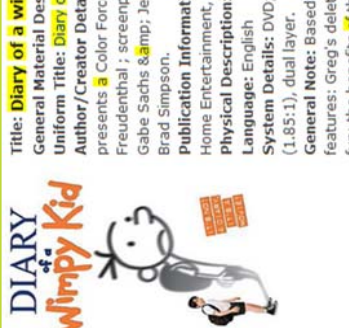

#### **Add to a List, Email, Send a Text or Print Ad d a List, Email, Se dn a or P ir t n**

Under the *Select an Action* button, you may add a title to a list, send it to yourself in a text message, email or print it. You may also use the links on the right side of the page to like it on Facebook, Create a Permalink or see a MARC view. *Select an Actio n* button, message, email or print it. You may also use the links on the a Permalink or see a MARC view. see MAR **Example Execution Properties (ACCOLD)**<br> **EXAMPLE EXAMPLE EXAMPLE (ACCOLD EXAMPLE EXAMPLE EXAMPLE EXAMPLE EXAMPLE EXAMPLE EXAMPLE EXAMPLE EXAMPLE EXAMPLE EXAMPLE EXAMPLE EXAMPLE EXAMPLE EXAMPLE EXAMPLE EXAMPLE EXAMPLE EXAM** 

### Checkout History **Checkout History**

any Enterprise web page. Click the arrow on the *Preferences* option and check the boxes next any Enterprise web page. Click the arrow on the Preferences option and check the boxes next under your account setup. To get there click two years. You'll need to turn on this option under your account setup. To get there click two years. You'll need to turn on this option to Show and Record My Checkout History. the My Account link in the upper corner of the *My Account* link in the upper corner of to *Show* and *Record My Checkout History.*of the items you've checked out for up to of the items you've checked out for up to Going forward, you can keep a history Going forward, you can keep a history

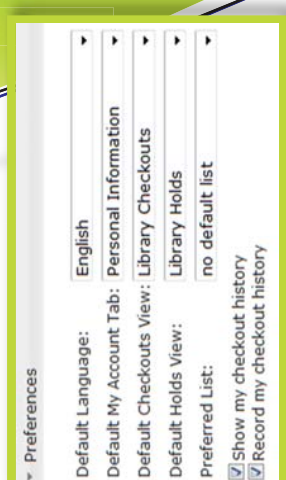

#### **Easily manage your account**